## Tutorial para importação de arquivo CSV no Excel

Data: 10/01/2018

## **Serviço de Tecnologias da Informação**

Versão do Excel: 2013

- 1. Após baixar o arquivo .csv da página: www.byshistoria.coc.fiocruz.br/descritores, abra uma planilha vazia no Excel
- 2. Selecione o menu suspenso "Dados" e Depois "De Texto" (Obter dados do texto)

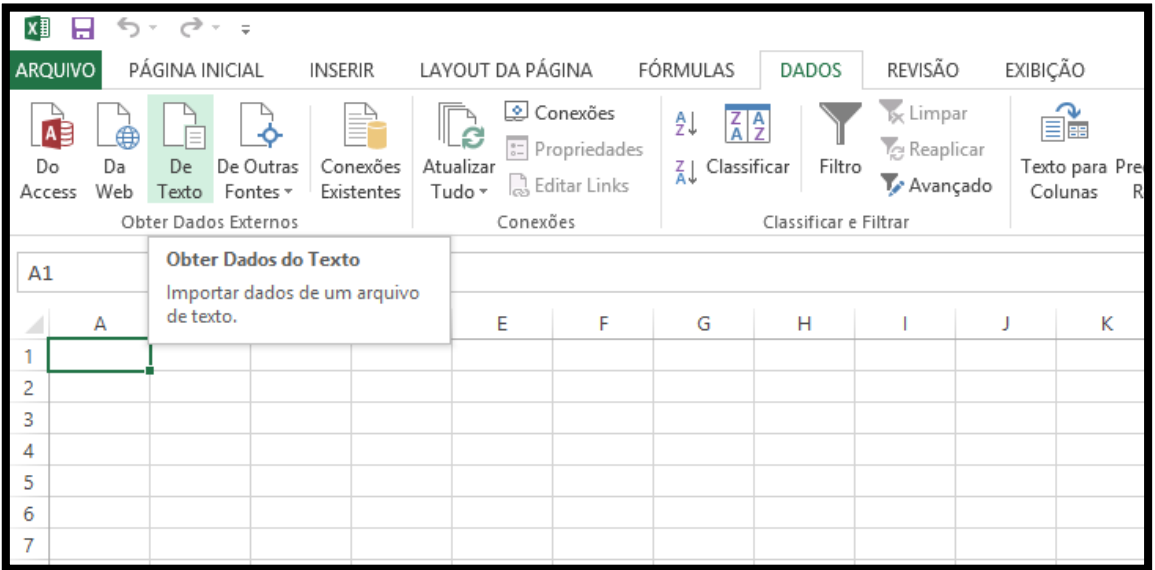

3. Será aberta uma janela de diálogo, onde vocês deverão selecionar o arquivo .csv que desejam abrir e pressionar o botão "Importar"

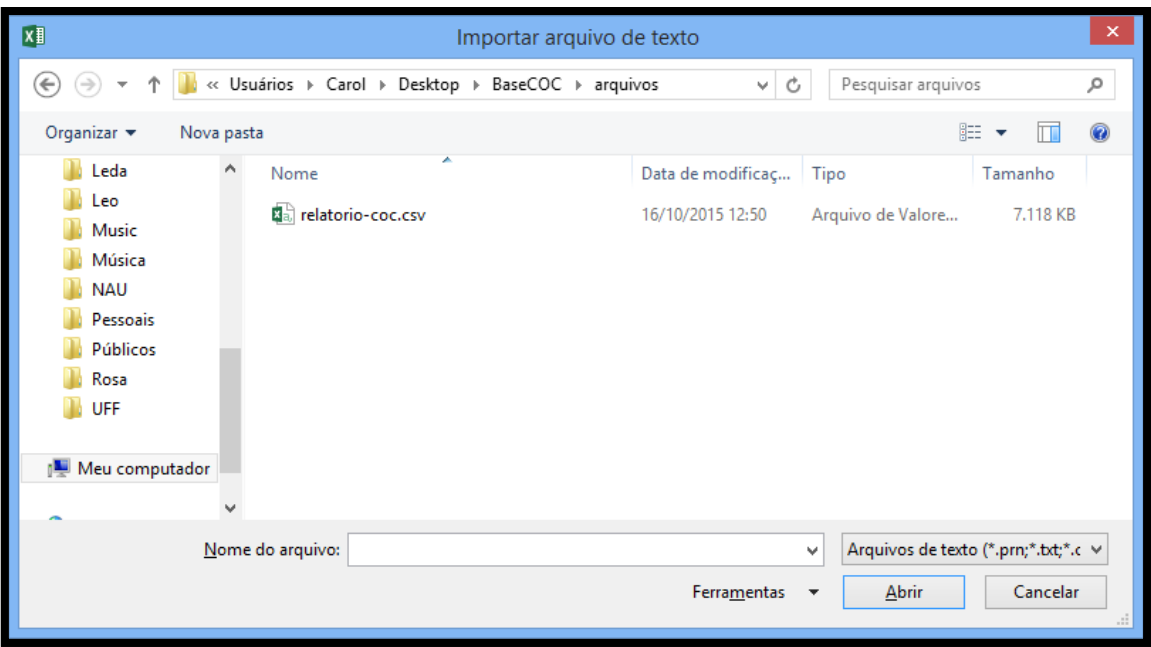

4. Na etapa 1 do "Assistente de importação de texto", escolha o tipo de campo "Delimitadoe certifique-se que "Iniciar importação na linha" seja "1" e a "origem do arquivo" esteja especificada como "Windows/ANSI". Depois clique em "Avançar"

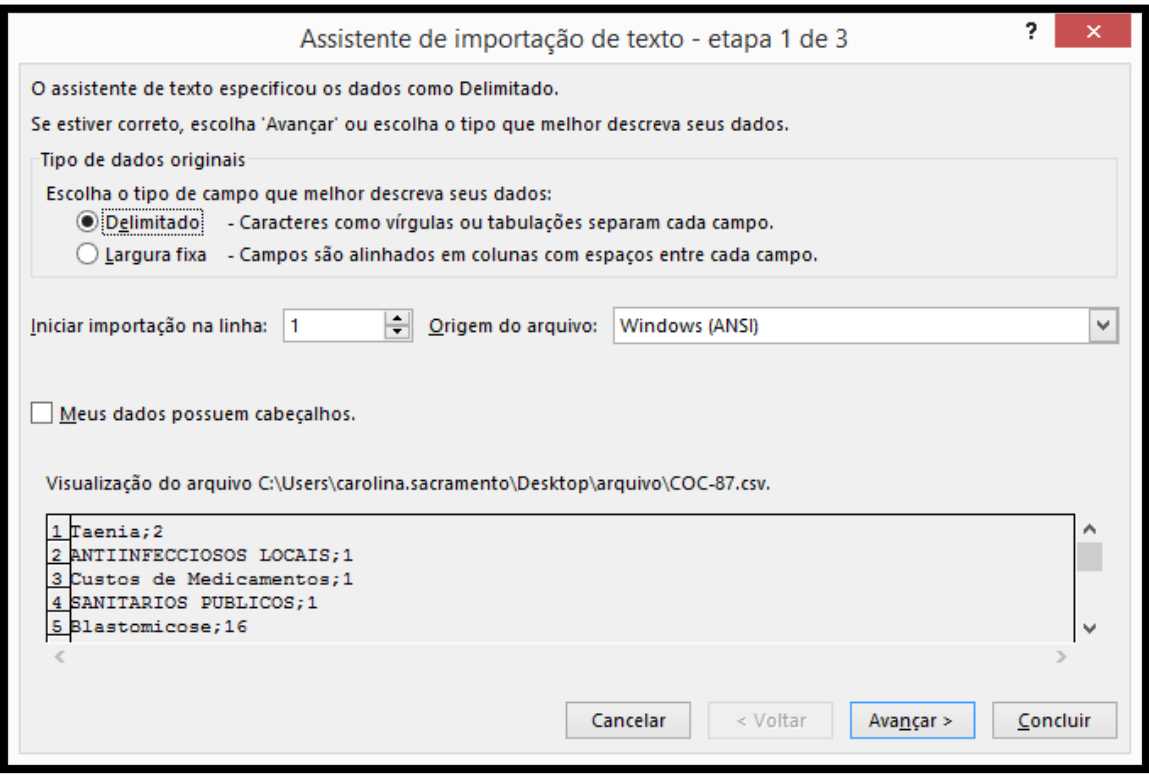

5. Na segunda etapa, marque no campo "Delimitadores" a opção "Ponto e vírgula". Clique em avançar.

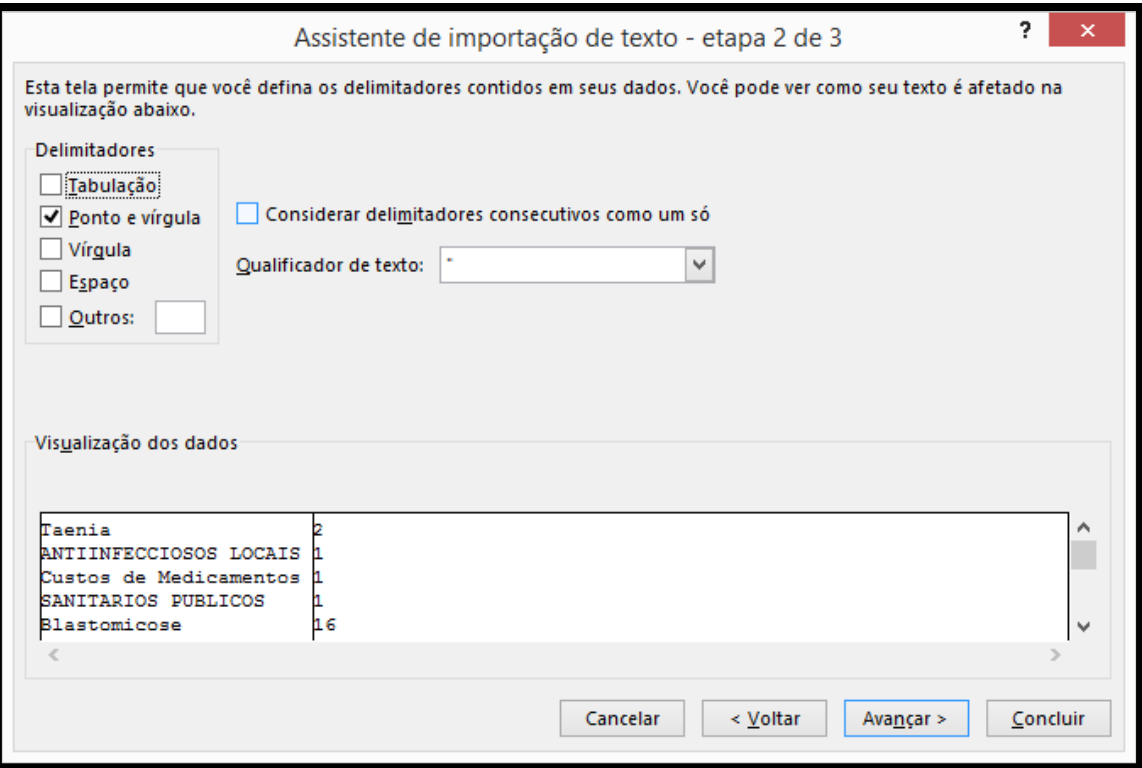

6. Na etapa 3, mantenha o "formato dos dados da coluna" como "Geral" e pressione o botão "Concluir".

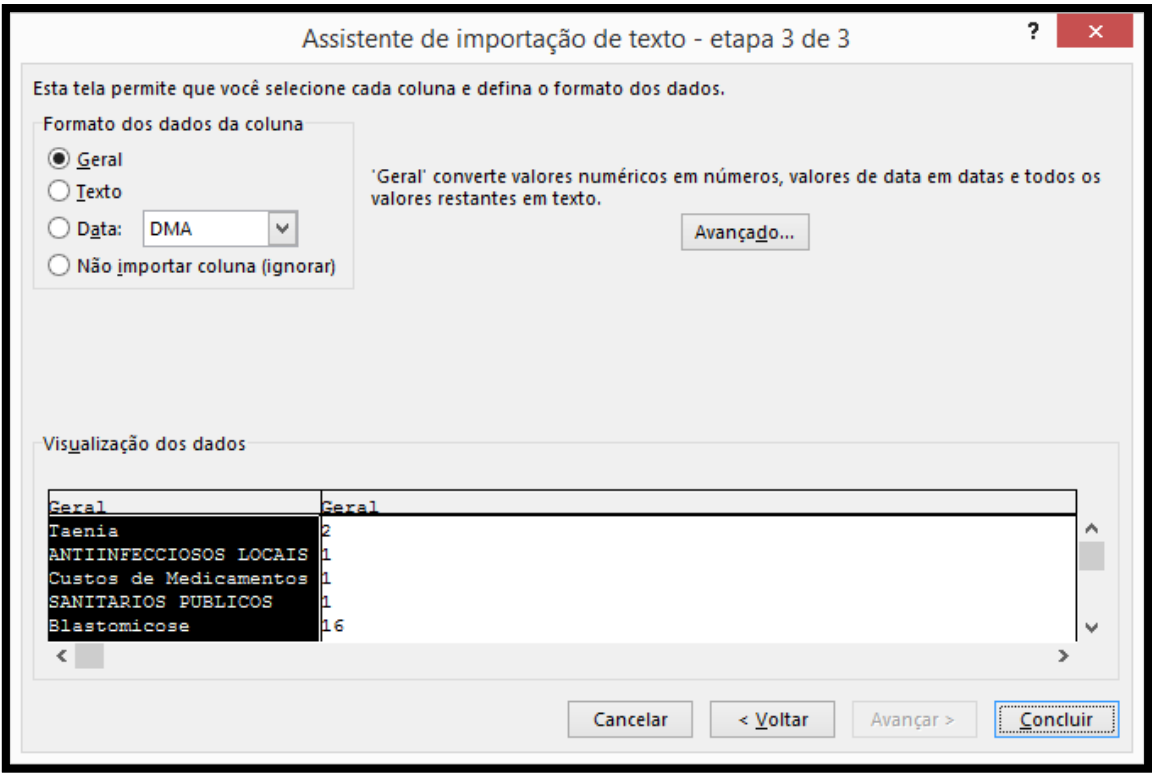

7. Na janela que pergunta "onde deseja colocar os dados?", mantenha o valor padrão (\$A\$1) e pressione OK.

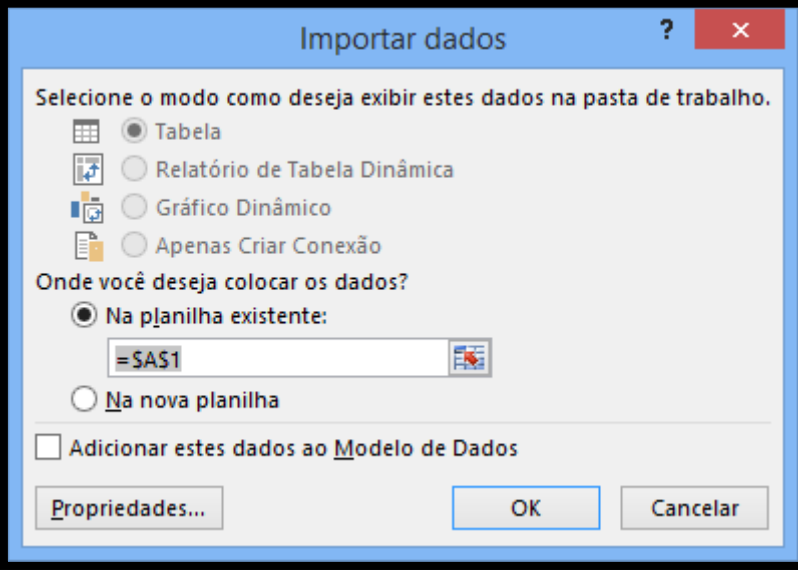

8. Depois, é só salvar o arquivo no formato mais recente do Microsoft Excel